# 2011 款上海大众途观保养归零操作方法

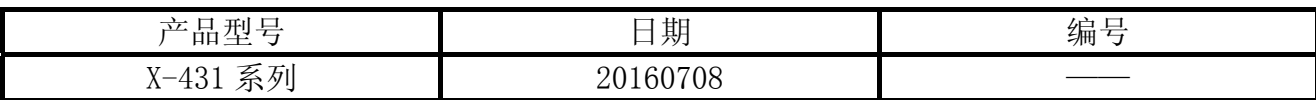

### 实测车型:

上海大众途观, 11 年款, VIN:LSVUB65N0B26\*\*\*\*\*, 如图 1。

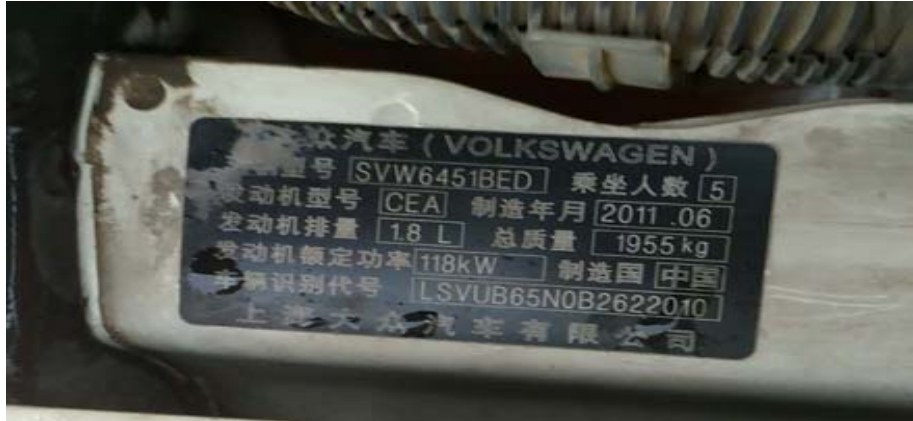

图 1

### 注意事项:

- z 打开点火开关;
- z 电池电压保持>12 伏特;
- X-431 在 WiFi 良好状态执行, 否则会因信号不良导致诊断异常。

### 操作指引:

- 1).打开点火开关;
- 2).选择上海大众 V26.66 以上版本;
- 3).选择特殊功能;
- 4).选择保养归零;
- 5).选择机油灯-保养周期设置,如图 2;

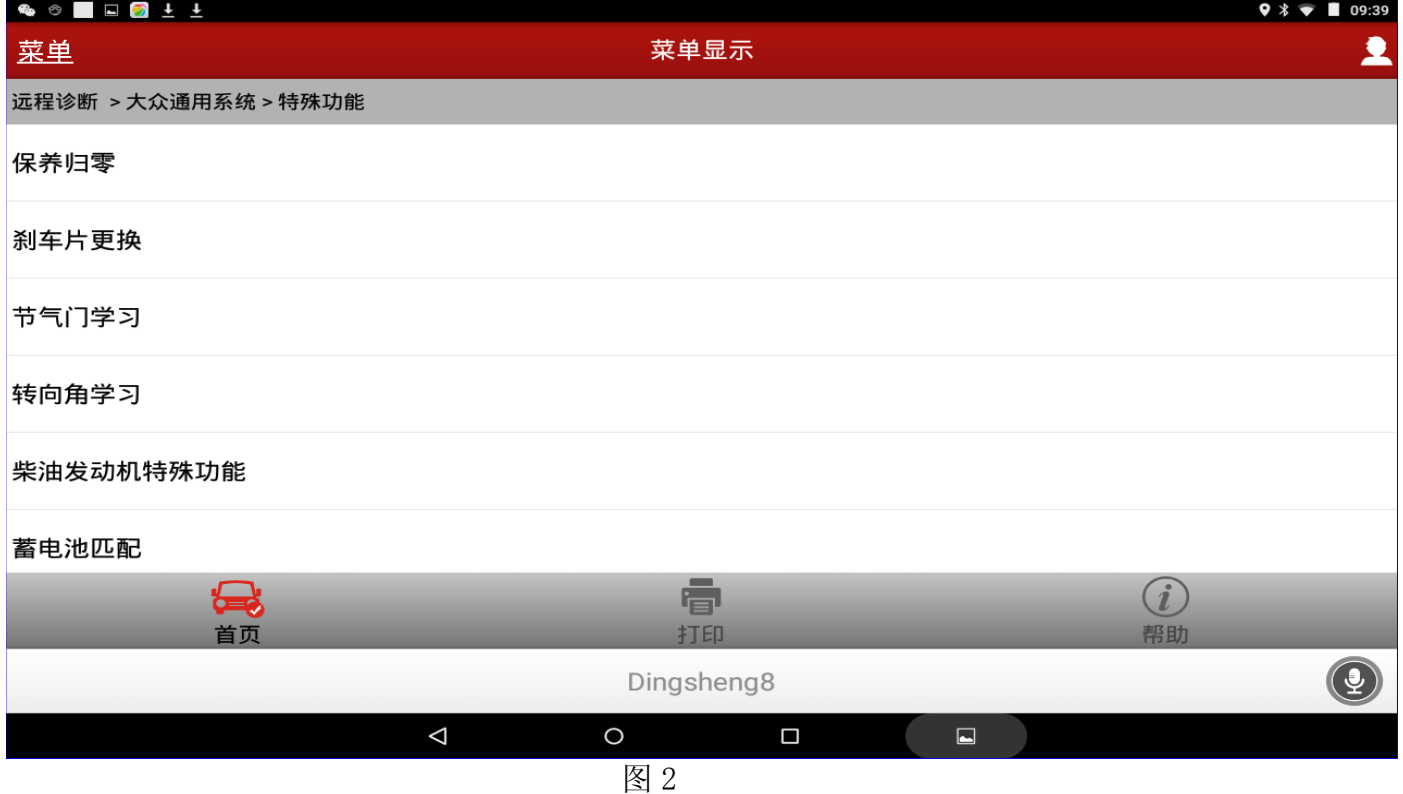

#### 6).选择自动设置,直接选择常用的保养里程日期,如图 3:

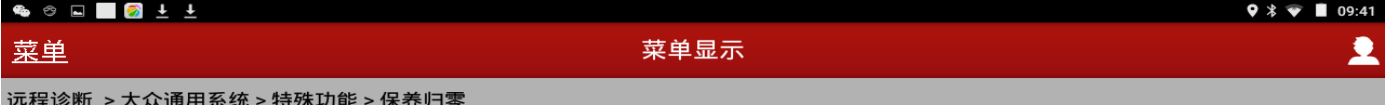

自动设置

手动个性化设置

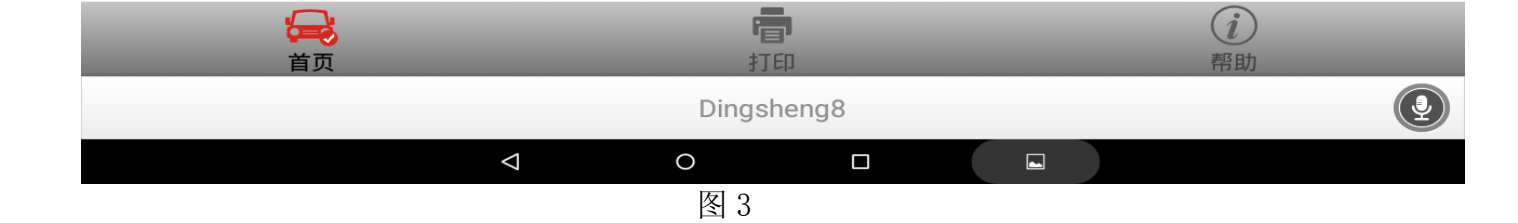

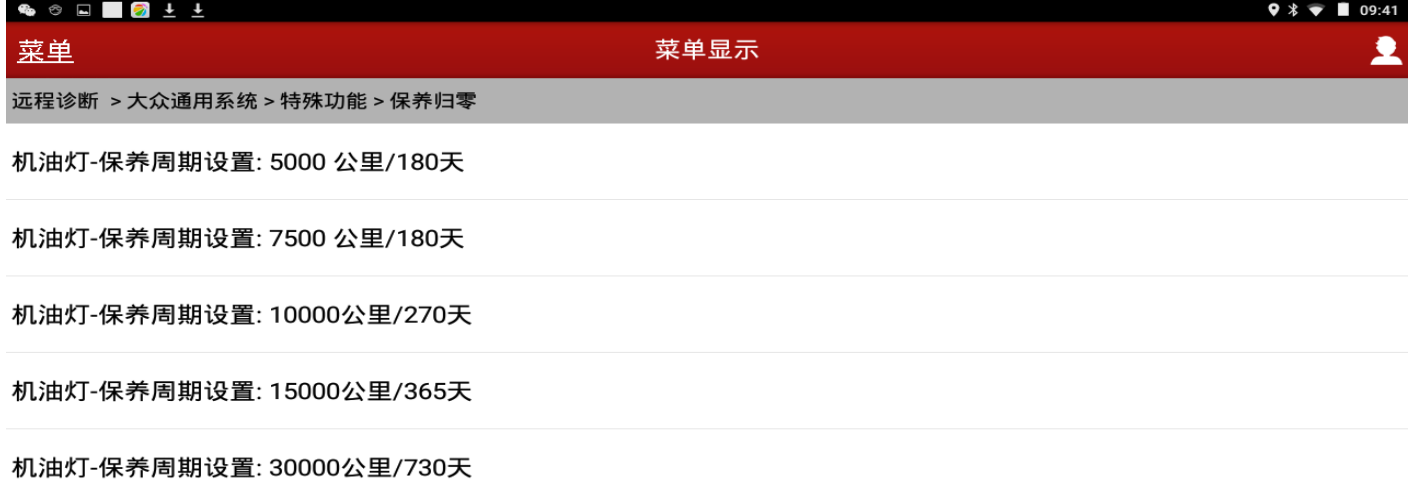

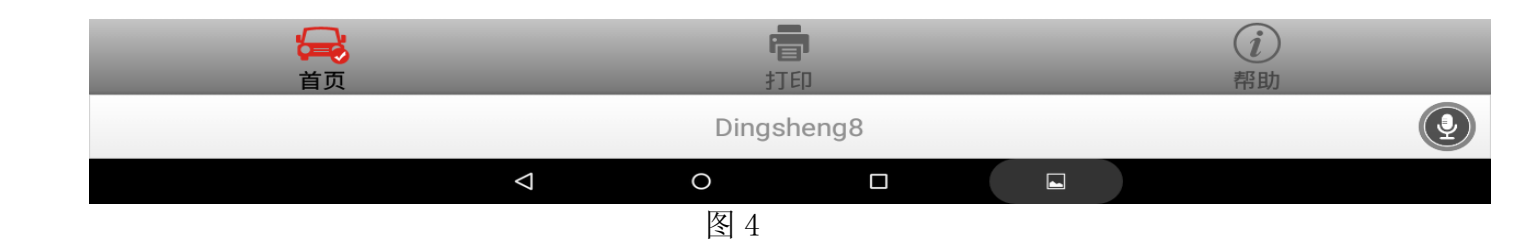

#### 8).设置提示结果如图 5;

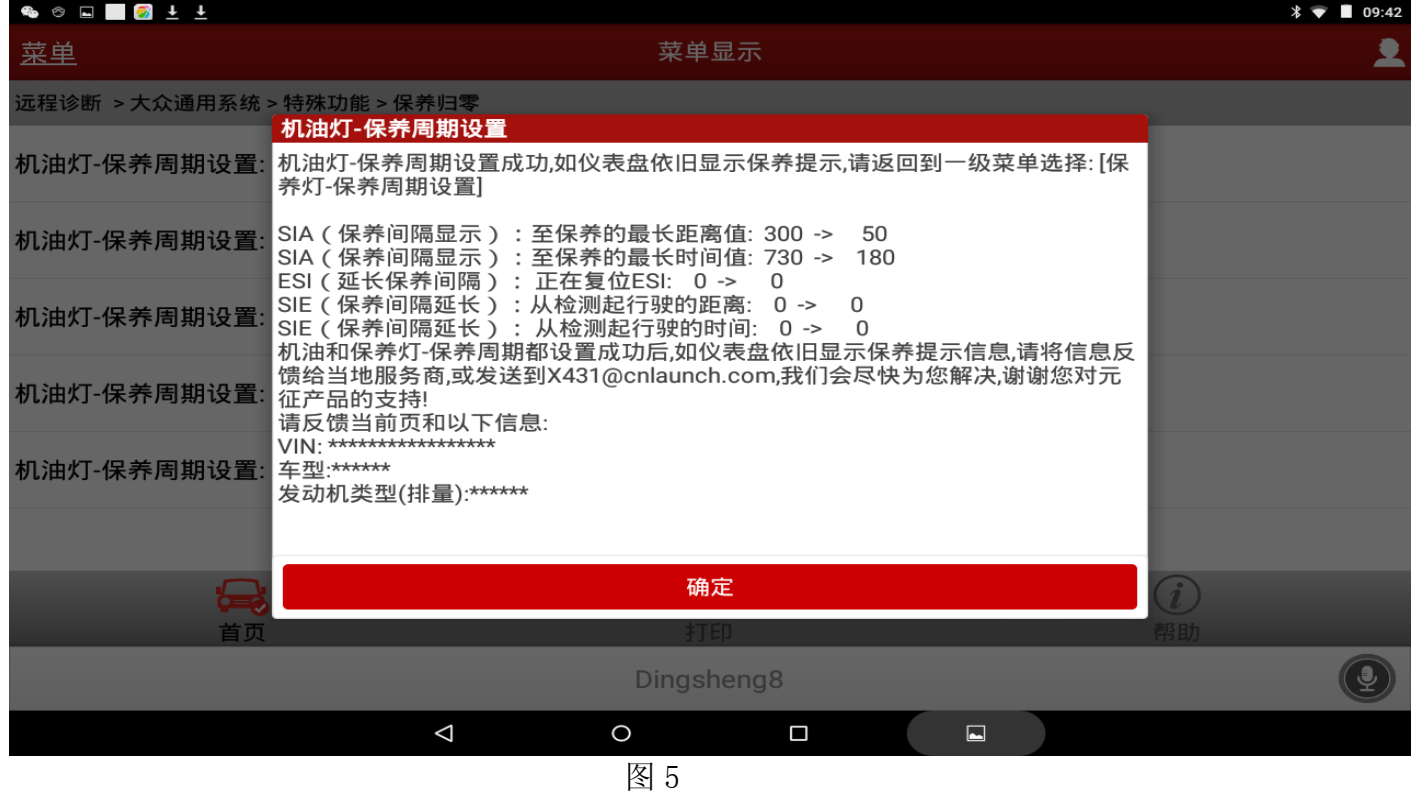

9).提示成功完成设置。

10).如果选择手动个性化设置,需要输入行驶的公里数和天数。输入下次更换机油公里数,

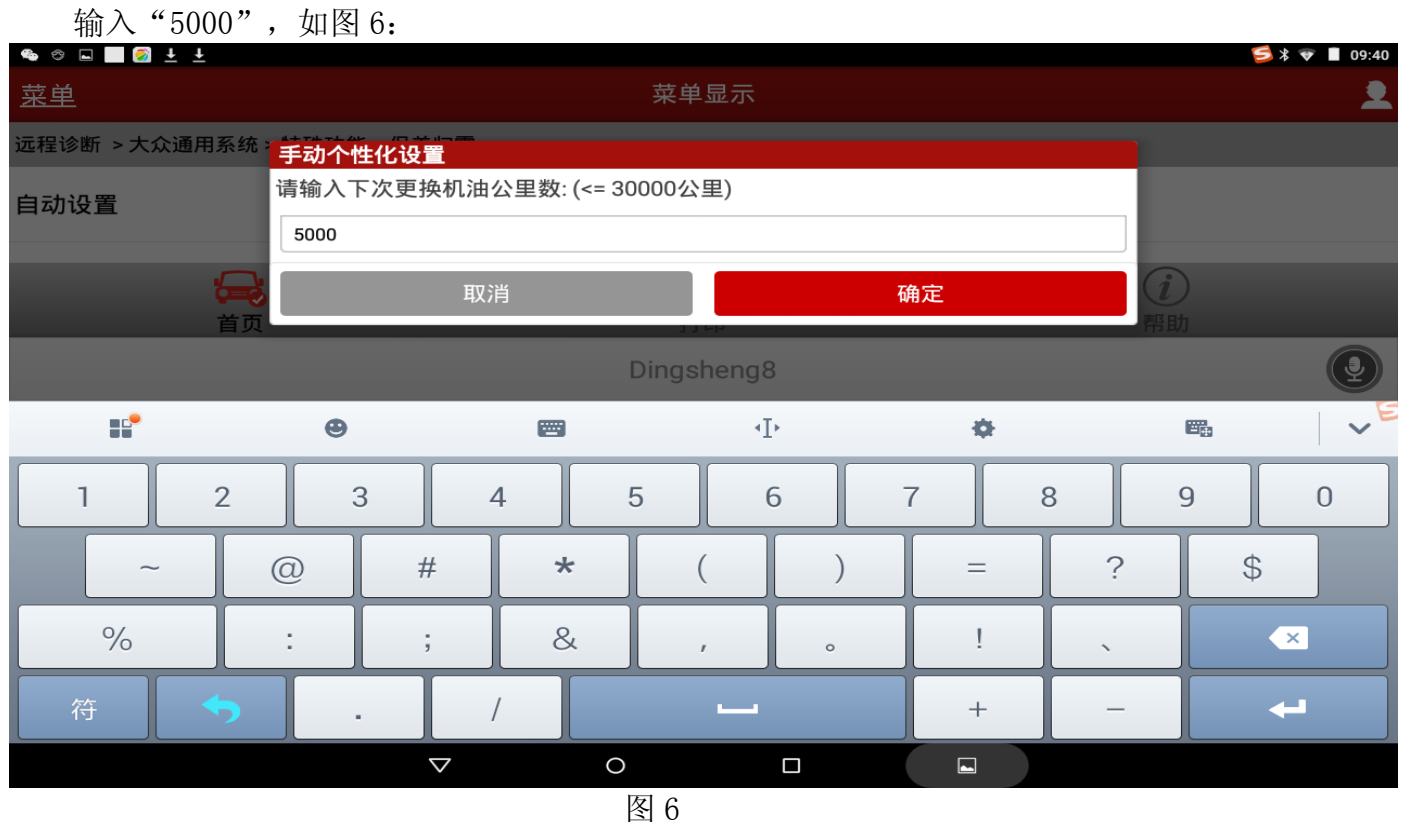

11). 确定后提示输入更换机油天数, 如输入"90", 如图 7;

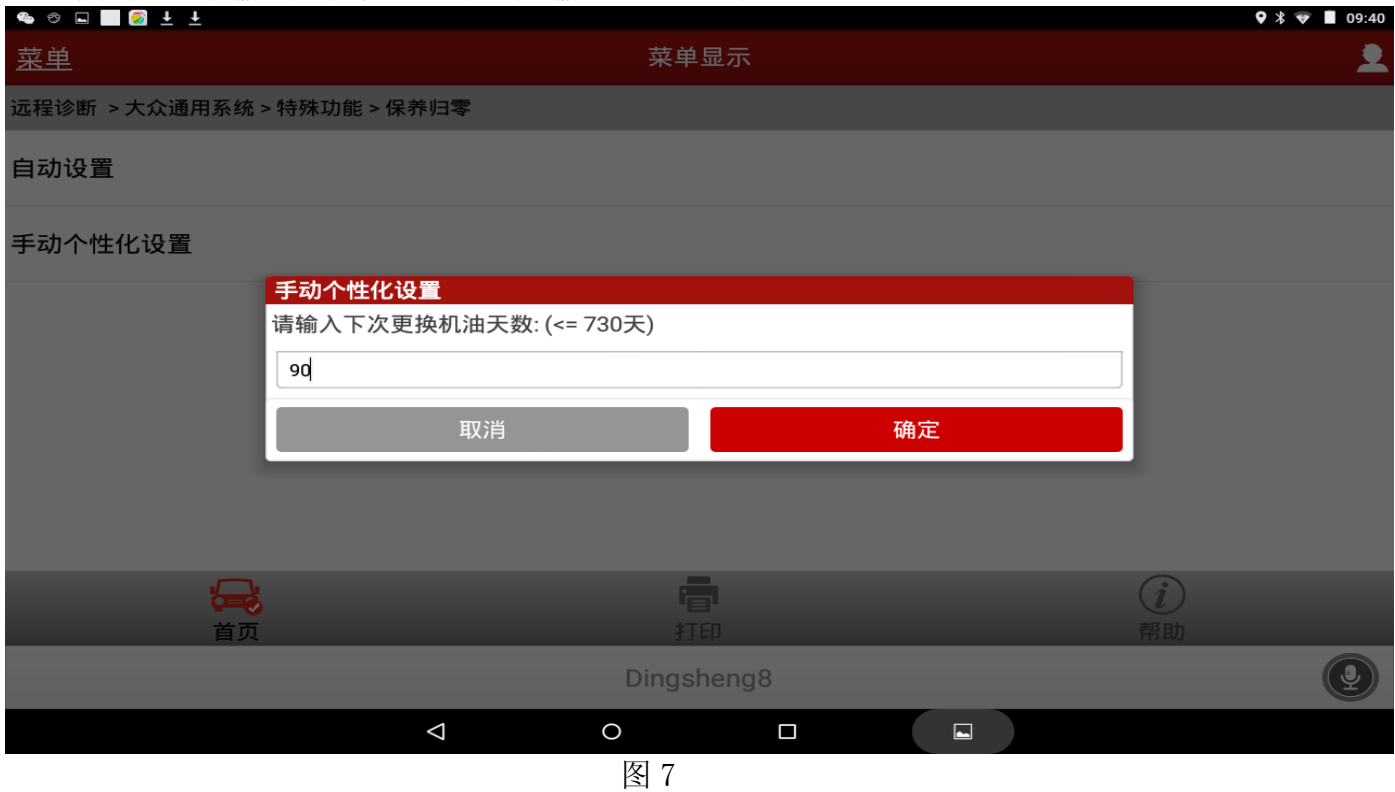

 $v = 100.41$ 

## 12). 执行界面如下图 8, 设置正确完成, 可以再次检查仪表上的保养里程日期, 看是否归零。

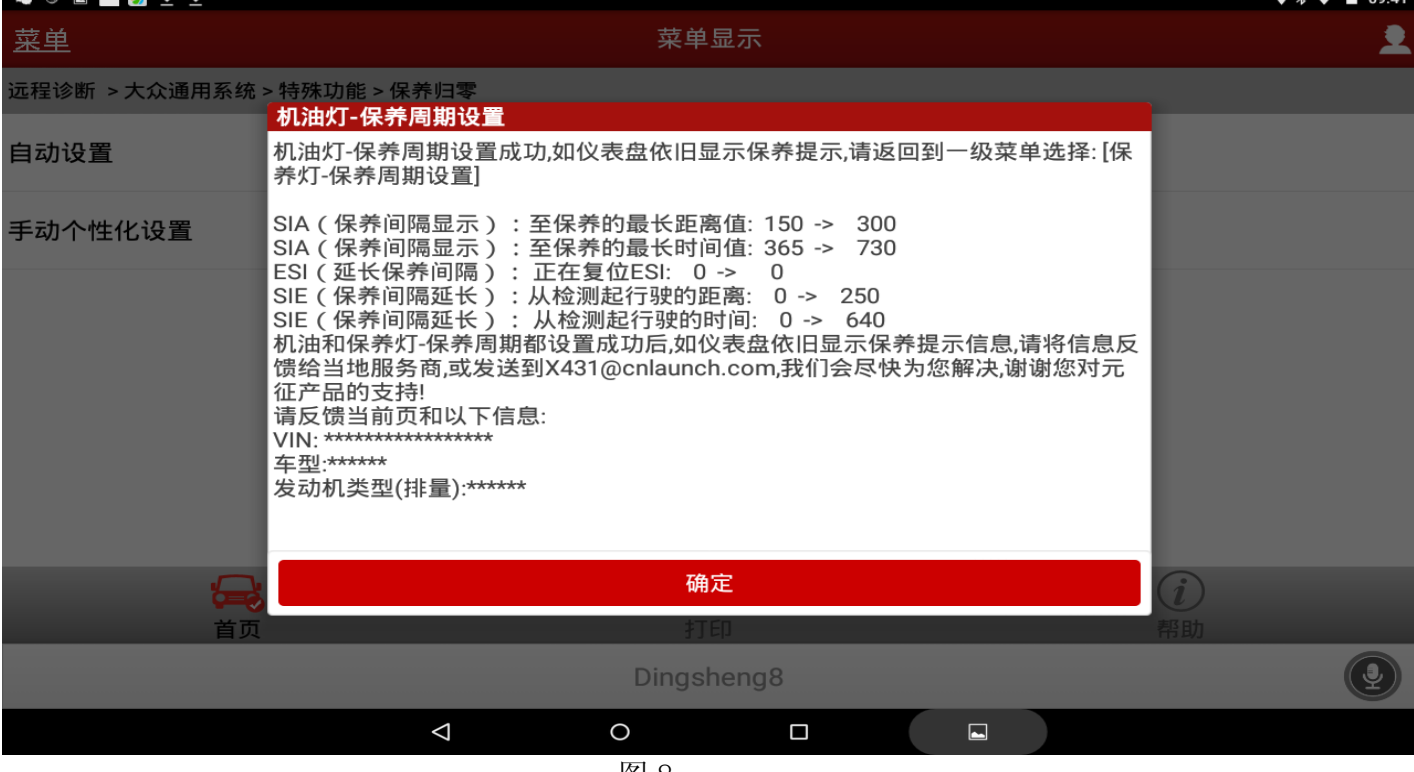

图 8